# Nepotism Management Plan Form - User Guide

## How to Submit a Nepotism Management Plan Form for Approval

#### **To submit a Nepotism Management Plan Form for approval:**

- 1. Complete all required fields (\*).
	- a. **Employee Name** field is the employee/candidate the department or unit needs to hire, promote or transfer.
	- b. **Select Relationship** field is the family relationship between the person being hired, promoted or transferred and the current employee within the department.
	- c. **Select Related To Employee** field is the current UAB employee already assigned within your department or unit.
	- d. Select your **specific school or entity**.
	- e. Select your **specific department division or organization**. *(\*Tip: If the School/Entity is the School of Medicine, please type the name of the Dept/Division/Org instead of using the % wildcard search. Doing so will speed up the app's processing time.)*
	- f. Select the available **job code/title** to be filled within the department or unit.
	- g. Provide justification for exception to support your need to hire, promote or transfer this employee within your department/unit.
	- h. Use the Find icon to locate the person who will be the hired, promoted or transferred employee's supervisor.
	- i. Enter **contact** information for the hiring manager or other leadership who may require additional follow up regarding this request.
- 2. Click the **DRAX** button at the bottom of the form to go to the Attachments and Approvers screen.

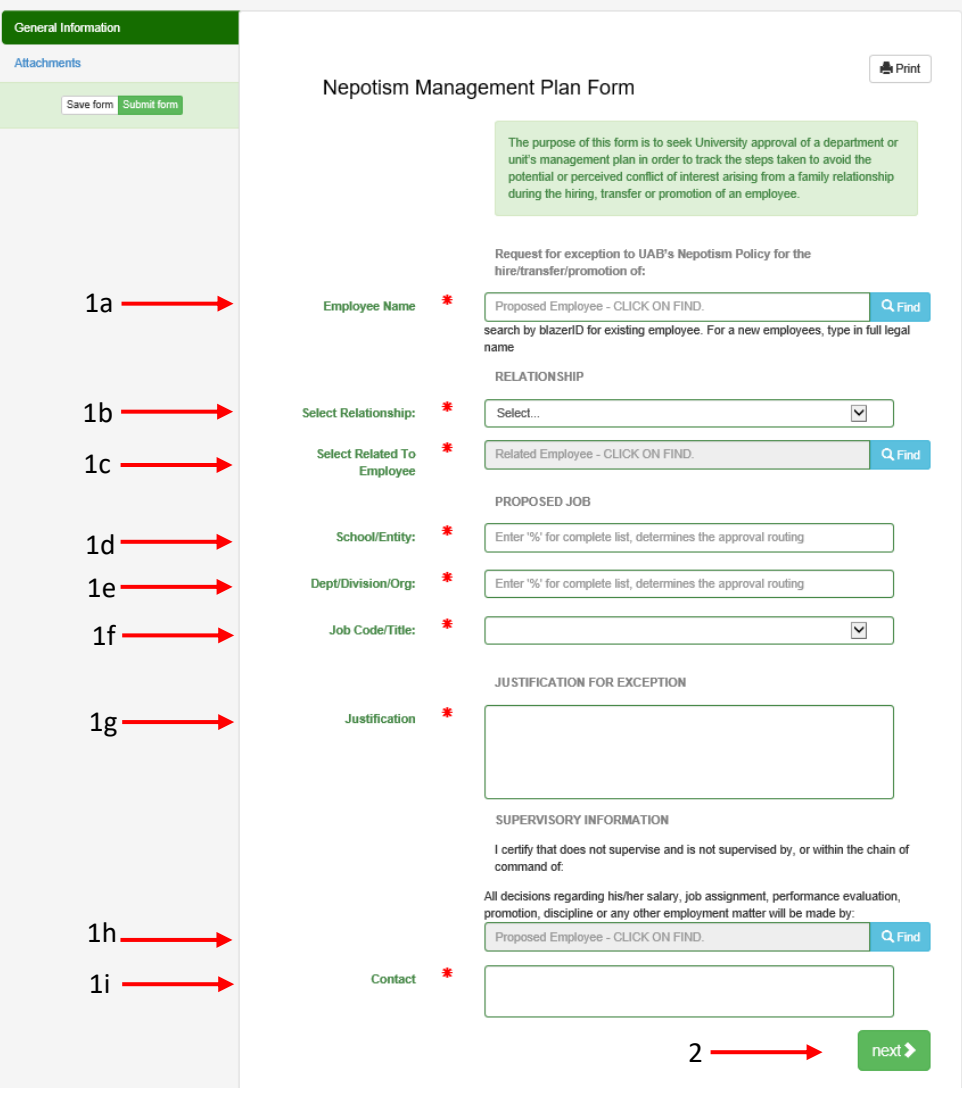

- 3. If you have any attachments such as an org chart or department memo to support your request, click the Upload Attachment button to add it to your request.
- 4. If additional approvers need to be added for review and approval of this request, click the Find icon and locate the employee in the directory. Click **Add Approver** if more approvers are needed.
- 5. Click  $\left\langle \frac{1}{2} \right\rangle$  if you need to go back to the previous screen to edit/add or change any information. Click  $\left[\begin{array}{cc} \text{Submit} \\ \text{Submit} \end{array}\right]$  to submit your request for approval.

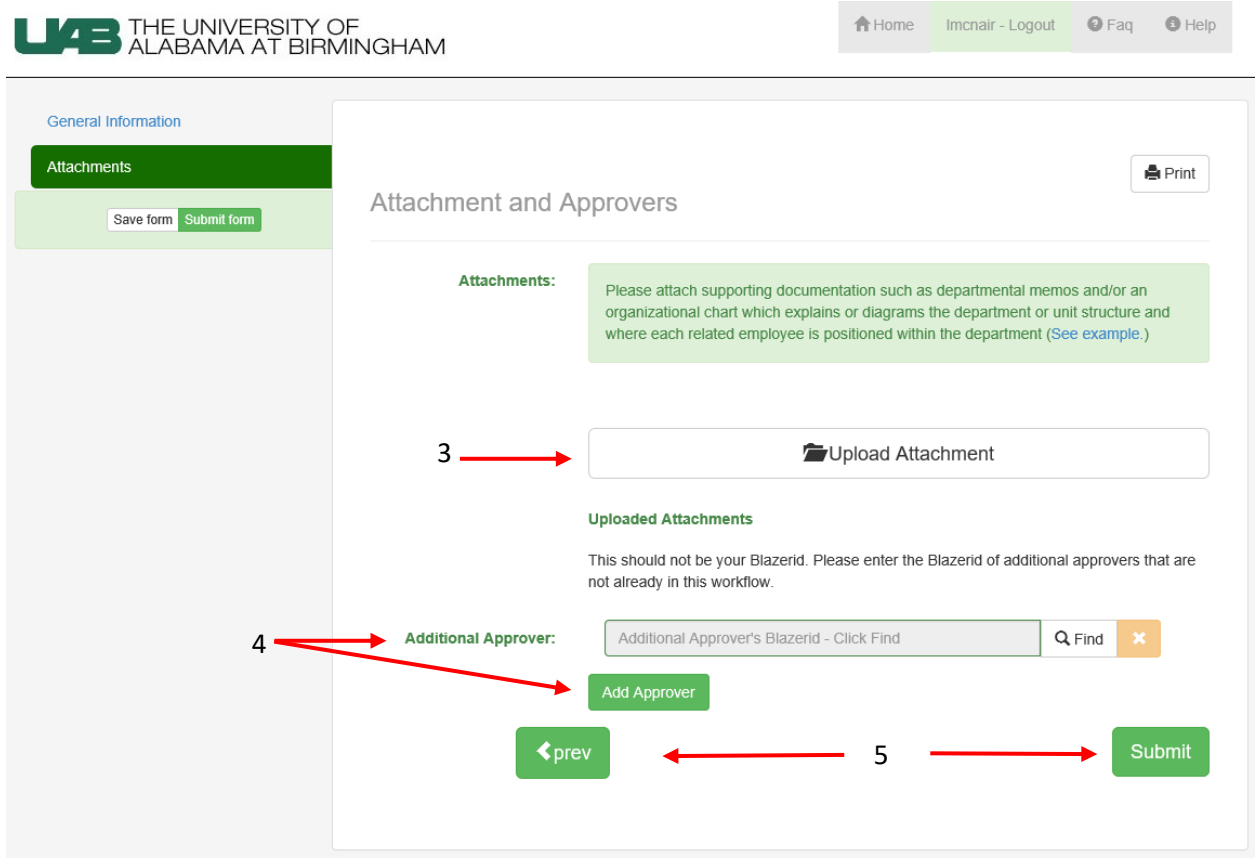

# How to Review and Approve a Nepotism Management Plan Form

#### **To review a Nepotism Management Plan Form requiring approval:**

- 1. Locate the email in your inbox from UABForm@uab.edu titled **"***Request for Nepotism Management Submitted By… -Approval Requested***"** and click on the link "**Click here to review the Form.**"
- 2. Log in using your Blazer ID and strong password.
- 3. On the UAB Forms Dashboard, locate the **Forms for Approval** section and click the

**Expand icon**  $\bullet$ <sup>Expand</sup> to view the forms awaiting your approval. *(\*Tip: The number in the right corner of this section tells you how many approval forms are* 

*waiting)*

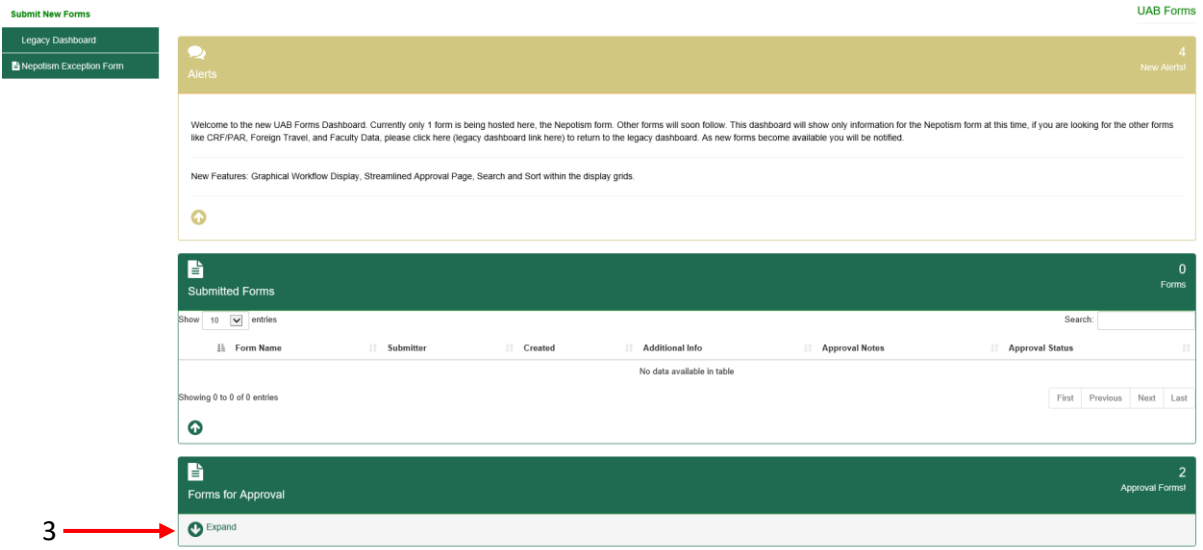

4. Once a list of the forms awaiting approval appears, you will have the option to Approve the form, view the form details and/or view the workflow details. Click the Approve option.

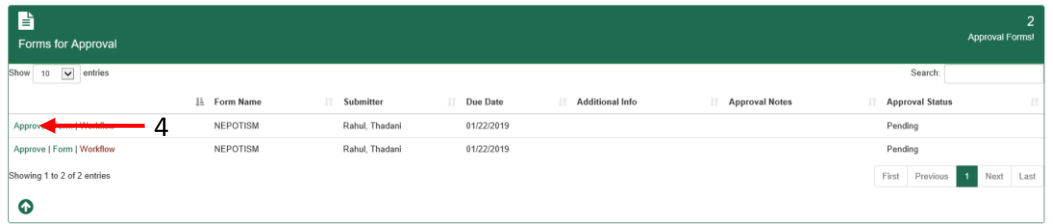

5. On the Approval Screen click the View Form button to review the Management Plan Form request.

*(\*Note, you will be required to log in with your blazer ID and password to the Management Plan Form to view the form details.)*

- 6. Select your Approval Type to Approve, Cancel, Reject or Return to Requestor.
- 7. Add Comments as needed
- 8. Check the Certify box stating you certify you have reviewed the form.
- 9. Add Additional Approvers as needed. *(\*Note this would be approvers not already included in the workflow displayed at the bottom.)*

### *9.* Click the Submit button.

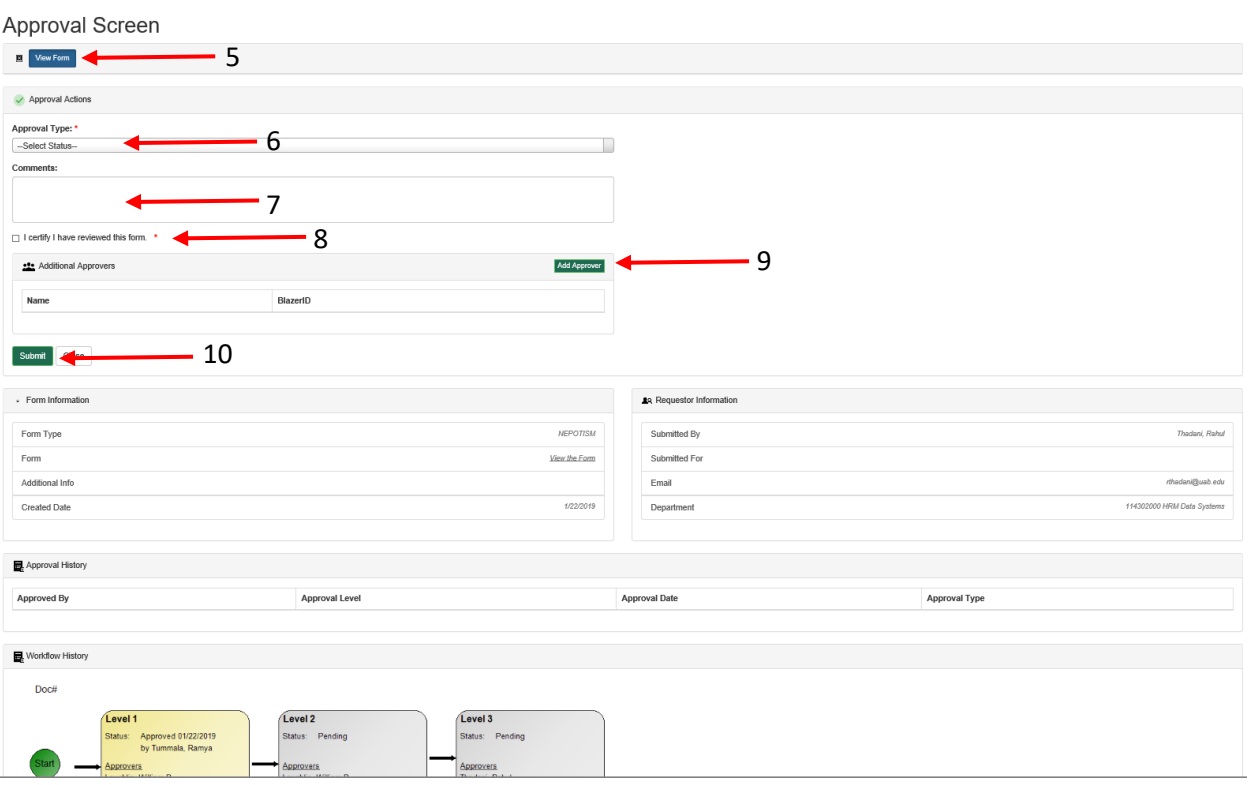